## **PIAA SECTION 7 RECERTIFICATION BY PARENT/GUARDIAN FORM INSTRUCTIONS**

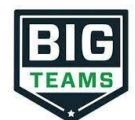

- 1. Go to [https://goldentornado.org](https://goldentornado.org/) and click on the **ONLINE REGISTRATION** button
- 2. Sign in to your account
- 3. Update your **EMERGENCY CONTACT** information (Left Navigation under My Profile), and then complete the form requirements by going to **ATHLETIC FORMS**
- 4. Complete the Section 7 Recertification by Parent/Guardian form. Both the parent and the student must electronically sign this online form from their individual accounts.
- 5. Once your forms are approved by the athletic office, a notification will be sent to your listed email address and/or mobile number. Notification settings can be adjusted by going to My Profile followed by Notifications